## **คู่มือการลงทะเบียนเข้าร่วมการประชุมวิชาการเครือข่ายการพัฒนาคุณภาพวารสารวิชาการไทย ครั้งที่ 14**

1. จากหน้าหลักของระบบลงทะเบียนเข้าร่วมการประชุมวิชาการเครือข่ายการพัฒนาคุณภาพวารสารวิชาการไทย ครั้งที่ 14 ให้ กรอกชื่อวารสาร หรือชื่อเจ้าของวารสาร ในช่องค้นหา เพื่อค้นหาวารสารของท่าน

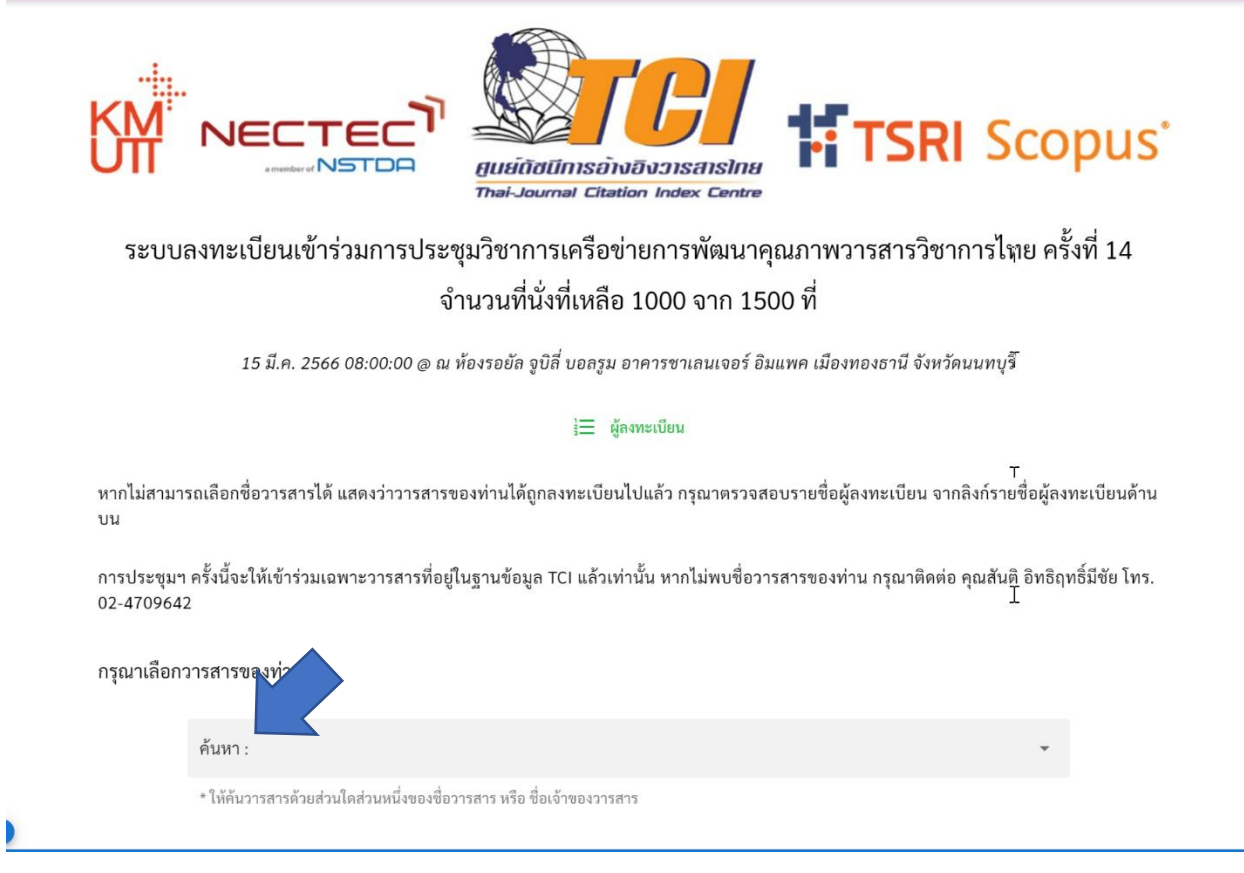

2. หลังจากพบชื่อวารสารของท่านแล้ว ให้คลิกที่ชื่อวารสารเพื่อทำการเลือกวารสาร

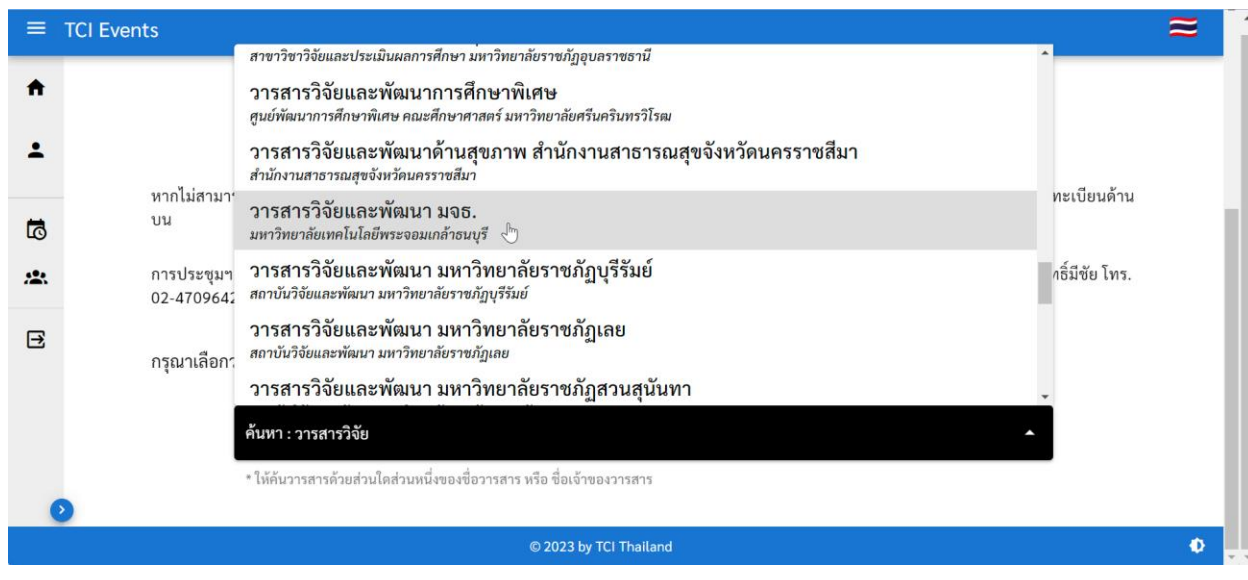

3. หลังจากคลิกเลือกชื่อวารสารแล้ว ให้คลิกที่ปุ่มเพิ่มหัวหน้ากองบรรณาธิการ และ/หรือ เพิ่มผู้ติดตามเพื่อลงทะเบียน

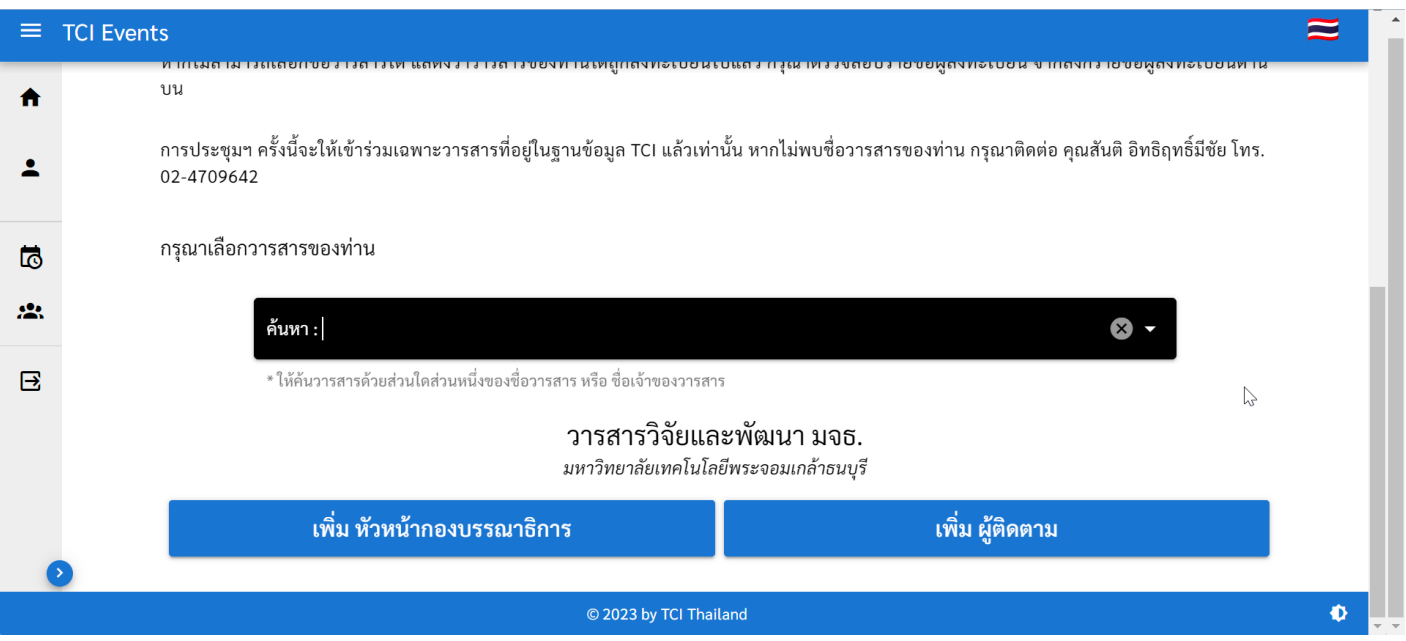

4. กรอกอีเมลของผู้ที่ต้องการลงทะเบียน **(อีเมลต้องไม่ซ้้ากันกับผู้ลงทะเบียนท่านอื่น)** แล้วกดที่ปุ่มตรวจสอบ เพื่อตรวจสอบ ข้อมูลก่อนกรอกรายละเอียดอื่น ๆ

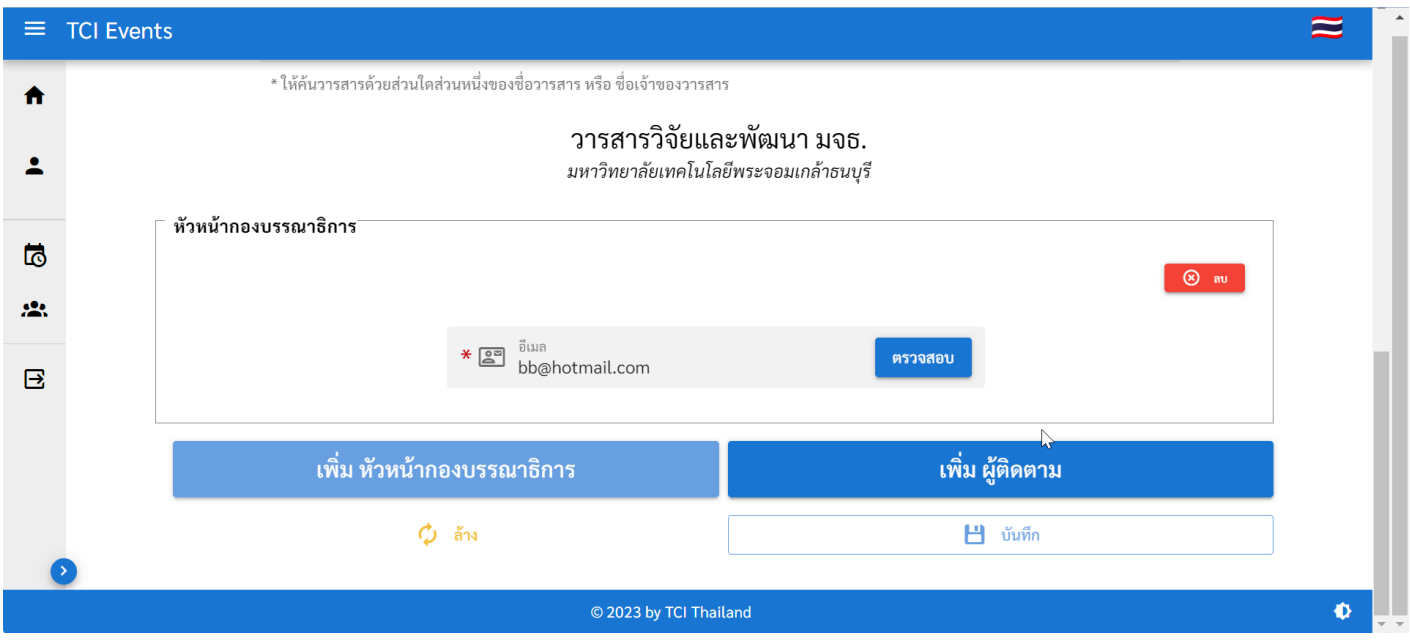

5. กรอกรายละเอียดทั้งหมดของผู้ที่ต้องการลงทะเบียนทั้ง หัวหน้ากองบรรณาธิการ และผู้ติดตามทั้ง 2 ท่าน แล้วกดปุ่มบันทึกที่ อยู่ด้านล่าง *(หากต้องการลงทะเบียน 2 ท่าน ต้องกรอกข้อมูลทั้ง 2 ท่านให้เสร็จเรียบร้อยก่อนกดปุ่มบันทึก เพราะหากกดปุ่ม บันทึกแล้วจะไม่สามารถกรอกเพิ่มได้อีก แต่หากจะลงทะเบียนเพียงท่านเดียว ไม่ว่าจะเป็นหัวหน้ากองบรรณาธิการ หรือ ผู้ติดตาม สามารถกรอกข้อมูลเพียงท่านเดียว แล้วกดปุ่มบันทึกได้เลย)*

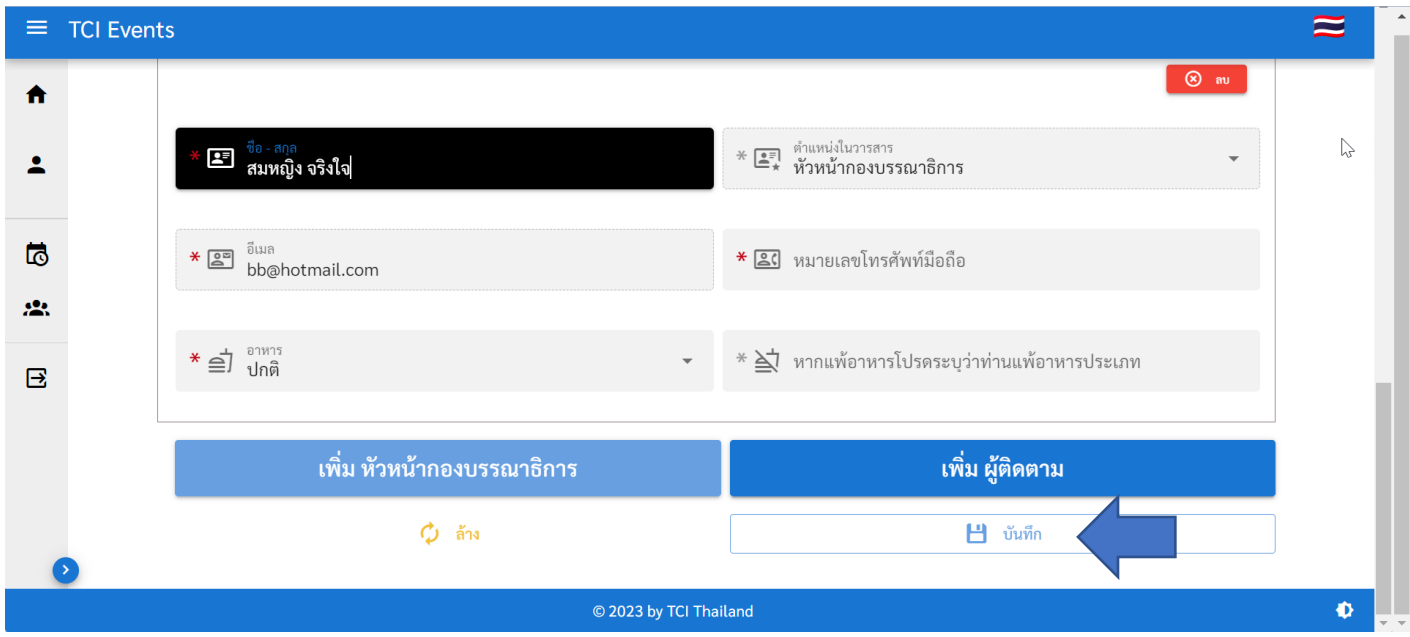

6. หลังจากบันทึกข้อมูลแล้ว ระบบจะพาไปหน้ารายชื่อผู้ที่ลงทะเบียนเพื่อเข้าร่วมการประชุมวิชาการเครือข่ายการพัฒนา คุณภาพวารสารวิชาการไทย ครั้งที่ 14 ซึ่งจะแสดงรายชื่อผู้ที่ลงทะเบียนทั้งหมด (ต้องรอประกาศยืนยันการตรวจสอบรายชื่อ หัวหน้ากองบรรณาธิการ เพื่อเข้าร่วมประชุมอีกครั้งในวันที่ 24 กุมภาพันธ์ 2566)

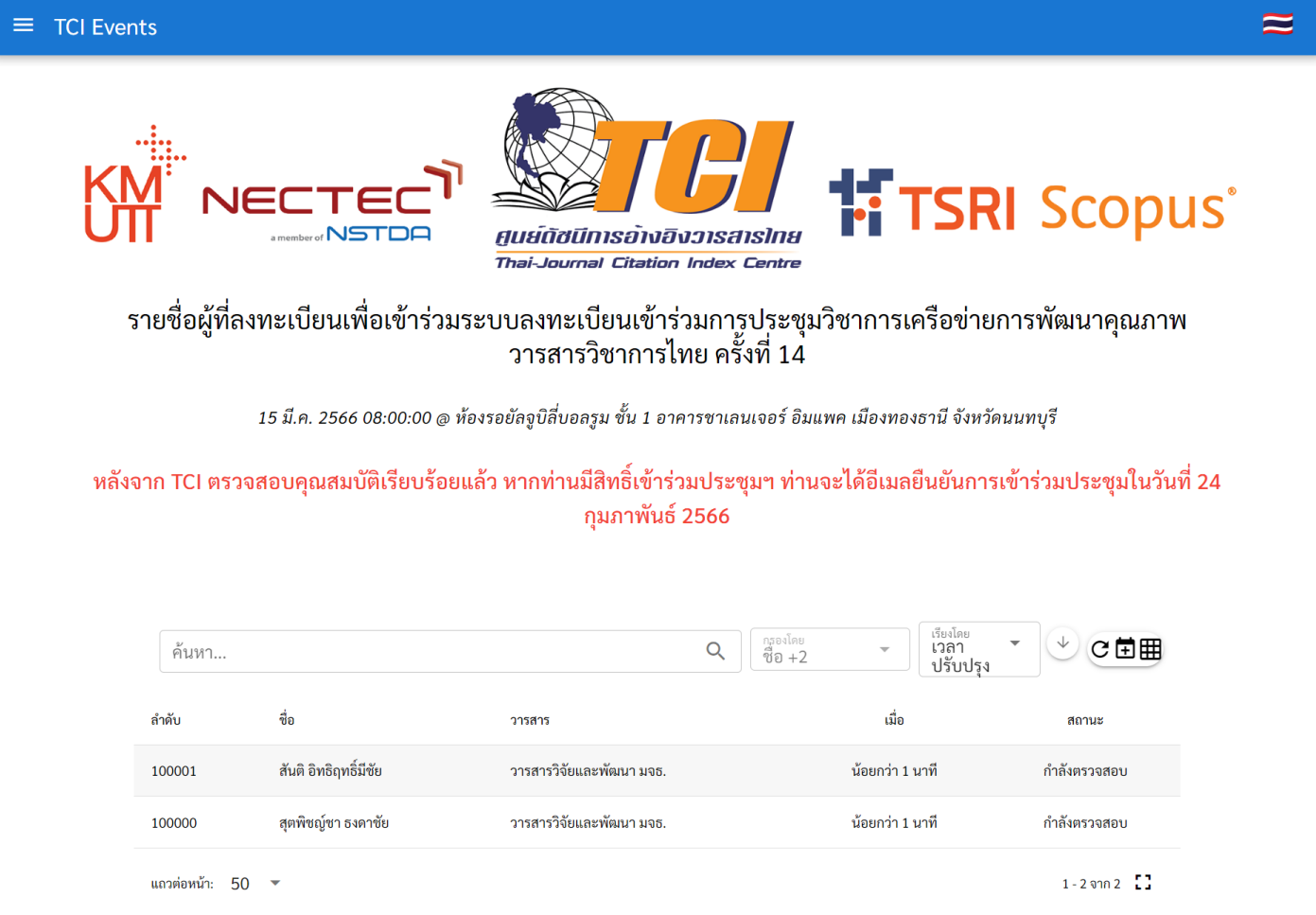